## ИНСТРУКЦИЯ ПО РАБОТЕ С УЧЕБНО-МЕТОДИЧЕСКИМ ОБЕСПЕЧЕНИЕМ «МАРАФОН «ЗОЖ - ПУТЬ К УСПЕХУ»

1. Ознакомиться со специализированным учебно-методическим обеспечением «ЗОЖ «Путь к успеху», перейдя по ссылке <http://e-learning.za-zoj.ru/>

2. Учебно-методическое обеспечение «ЗОЖ «Путь к успеху» (далее УМО) состоит из разделов:

– УМК для педагогов и взрослых.

– Марафон «ЗОЖ «Путь к успеху» – предназначенный учеников.

УМК для педагогов и взрослых, представляет собой архив материалов, который можно скачать и ознакомиться по нажатию на кнопку «Скачать УМК» (рисунок [1\)](#page-0-0).

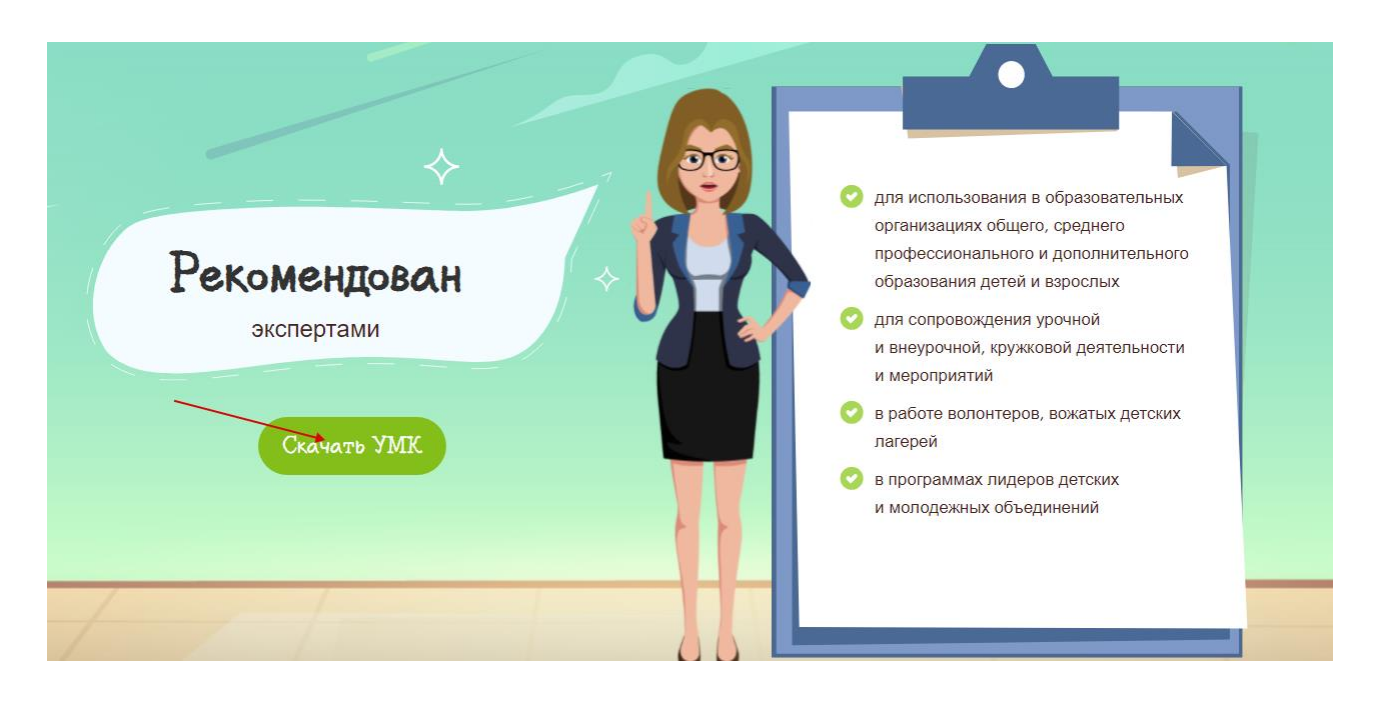

Рисунок 1 – Скачать УМК

<span id="page-0-0"></span>Марафон «ЗОЖ «Путь к успеху» для учеников, представляет собой набор из пяти спринтов, по выполнению каждого из спринтов (необходимо набрать 100%) ученик получает золотую медаль. В итоге при получении пяти золотых медалей ученик получает диплом об успешном прохождении марафона.

3. Для того чтобы пройти марафон, необходимо зарегистрироваться. Для этого необходимо нажать кнопку «Вход» или «Присоединиться» (рисунок [2\)](#page-1-0).

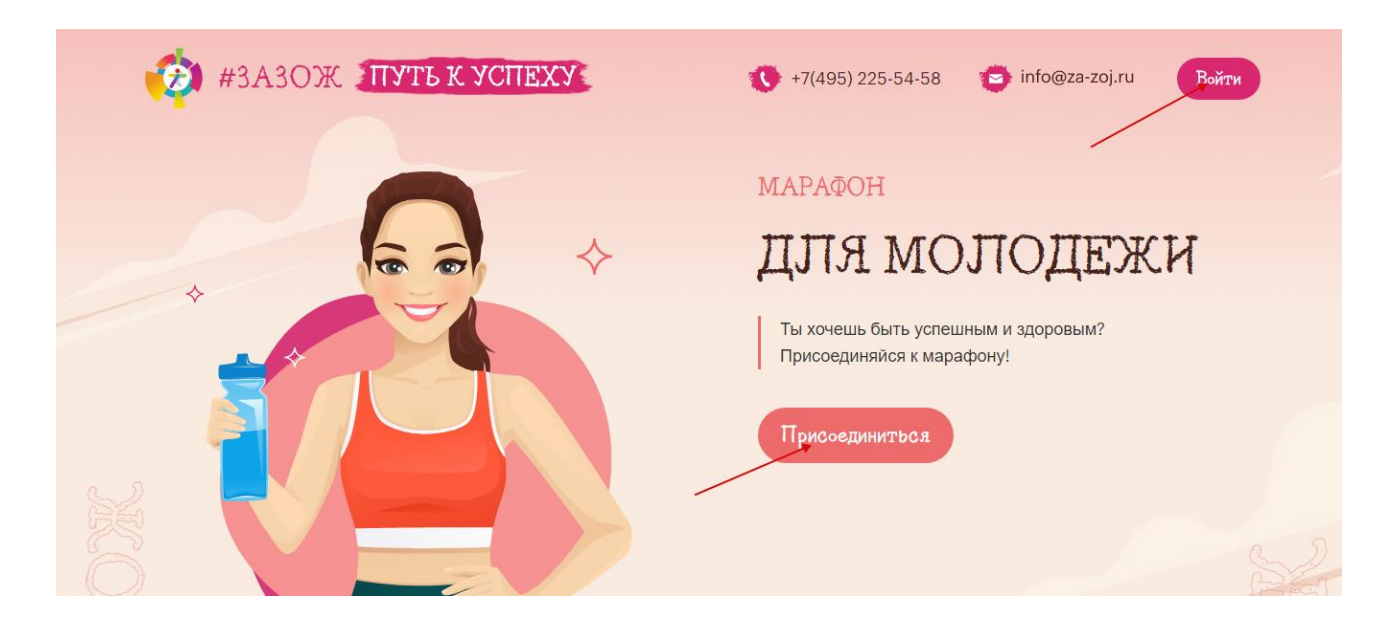

Рисунок 2 – Страница для входа в регистрацию для участия в марафоне

<span id="page-1-0"></span>4. Далее необходимо нажать кнопку «Регистрация» (рисунок [3\)](#page-1-1). Если вы ранее были зарегистрированы, то необходимо ввести «Логин» и «Пароль» в соответствующие поля и нажать кнопку «Вход». Если вы забыли пароль, то необходимо нажать на кнопку «Восстановить пароль», далее откроется страница для восстановления пароля.

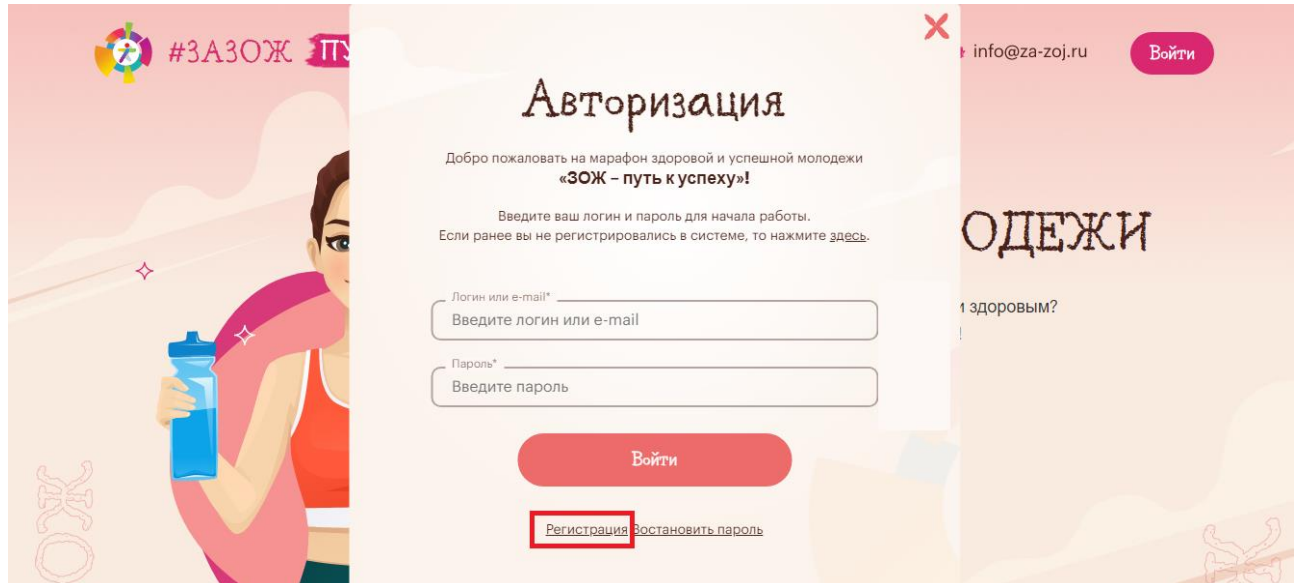

Рисунок 3 – Переход в форму регистрации

<span id="page-1-1"></span>5. В форме регистрации пользователю необходимо заполнить все обязательные поля (отмеченные звездочкой\*), поставить галочку о согласии использования персональных данных и нажать кнопку «Зарегистрироваться» (рисунок [4\)](#page-2-0).

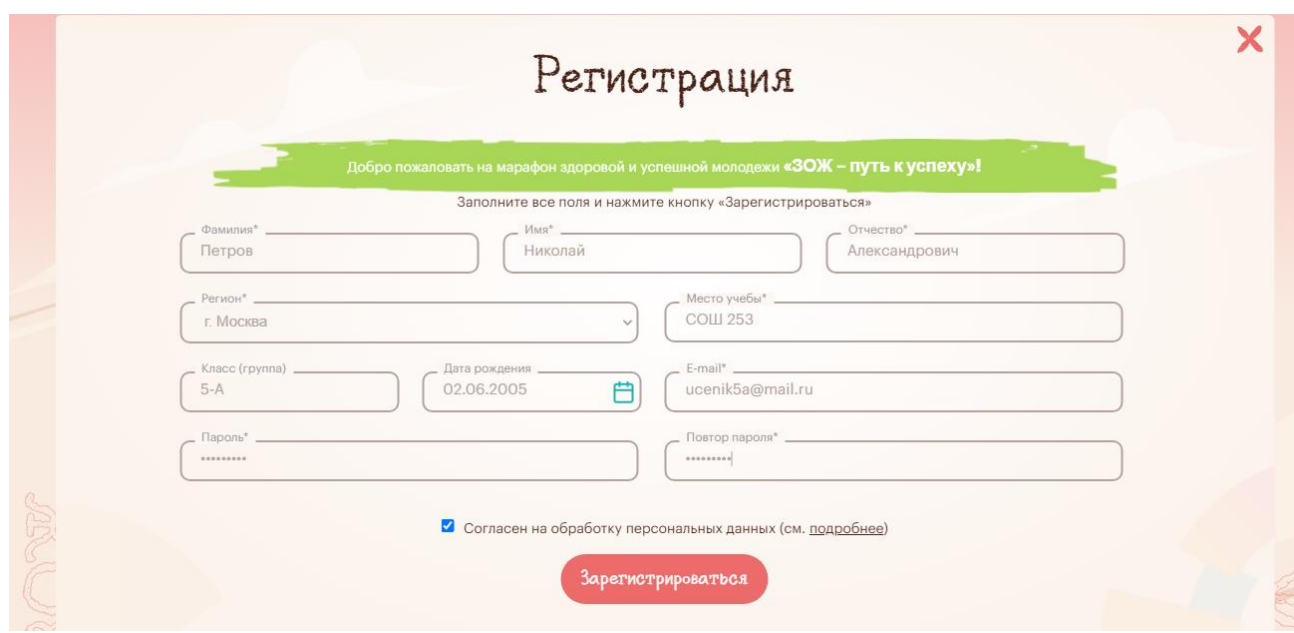

Рисунок 4 – Форма регистрации

<span id="page-2-0"></span>6. После регистрации пользователю будет доступен контент с марафоном «Марафон «ЗОЖ «Путь к успеху». Для внесения изменений в анкетные данные пользователя в правом верхнем углу необходимо нажать на ФИО пользователя (рисунок [5\)](#page-2-1). После чего откроется страница для внесения изменений.

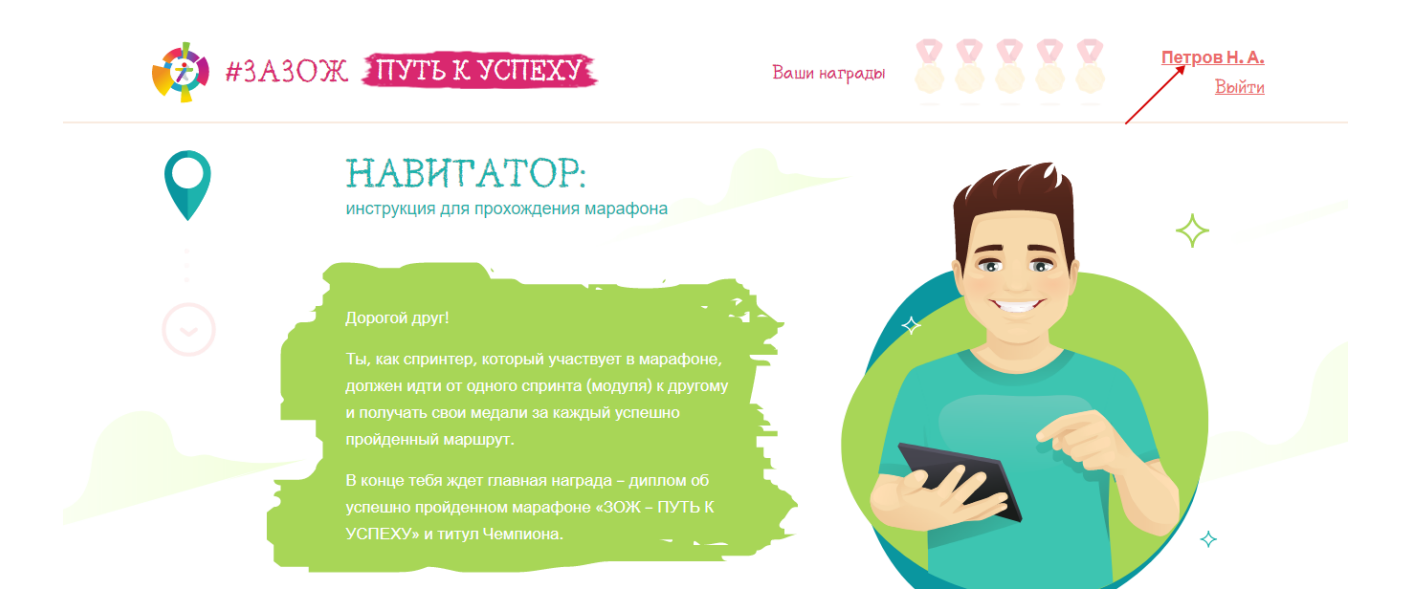

Рисунок 5 – Переход на страницу с анкетой пользователя

<span id="page-2-1"></span>7. Марафон состоит из пяти спринтов, как и было описано ранее. За каждый пройденный спринт пользователь получает золотую медаль. Спринты 1-3 называются «Основной маршрут» – в данных спринтах представлены: видеоролики, презентационные

материалы, аудиозаписи, упражнения и итоговый тест по каждому из спринтов. Спринты 4-5 называются «Дополнительный маршрут» – в данных спринтах представлены различного рода тренажеры, памятки, книги, курсы и мобильные приложения, а также психологические тесты.

## *Далее подробнее по каждому спринту.*

Для того, чтобы ознакомиться с вступительным роликом к каждому спринту, необходимо нажать кнопку «плей» рядом с названием (рисунок [6\)](#page-3-0). По нажатию на кнопку откроется окно, в котором воспроизведется видео.

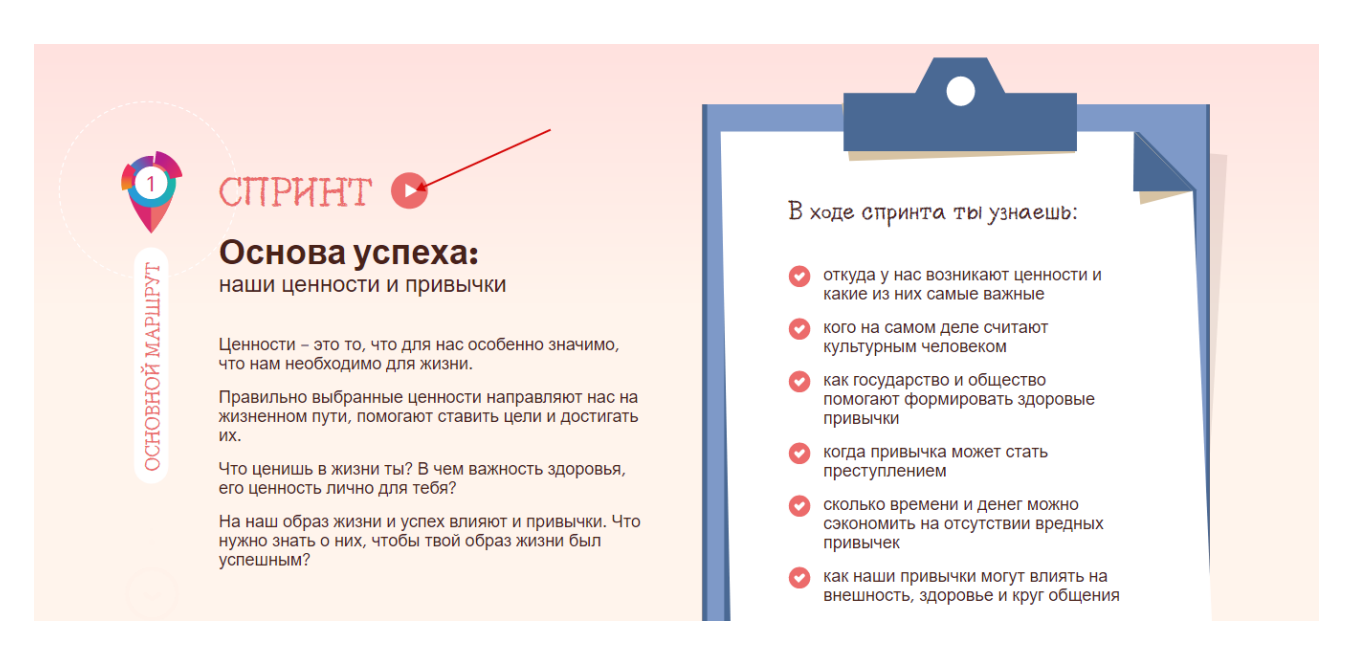

Рисунок 6 – Воспроизведение видео о спринте

<span id="page-3-0"></span>Далее, чтобы ознакомиться с содержанием того или иного спринта, необходимо нажать на слово «Спринт» или на графическое изображение номера спринта (рисунок [7\)](#page-4-0). Откроется страница с содержанием спринта.

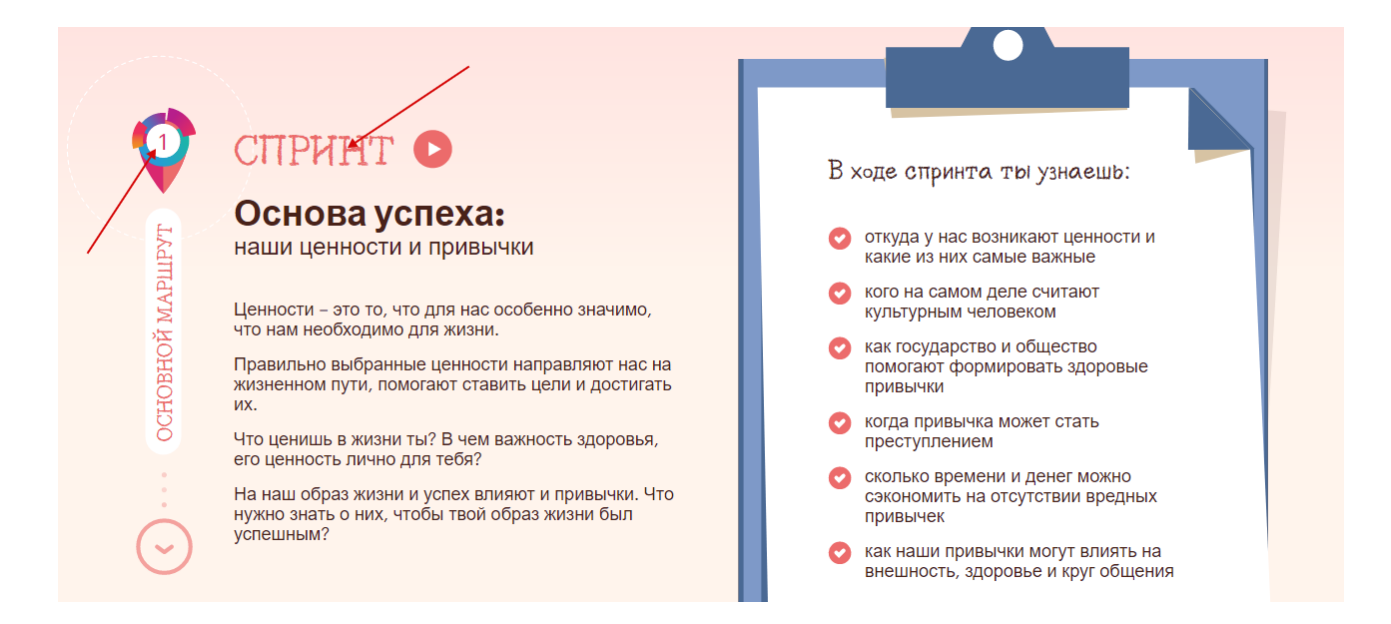

Рисунок 7 – Открытие страницы с содержанием спринта

<span id="page-4-0"></span>После того как откроется страница с содержанием контента по спринту, пользователю необходимо выполнить следующее (алгоритм для спринта 1-3):

– в каждой из трех тем изучить материалы, а именно: просмотреть видеоурок, изучить методические материалы (в случае наличия), выполнить упражнение на закрепление темы;

– просмотреть все ролики, представленные в разделе «Киносеанс»;

– просмотреть все материалы, представленные в разделе «Полезные материалы»;

– пройти итоговый тест по спринту.

В случае успешного прохождения каждого из этапов спринтов, пользователь набирает 100% и получает условную золотую медаль. За прогрессом в каждом спринте можно наблюдать в заголовке страницы (рисунок [8\)](#page-5-0).

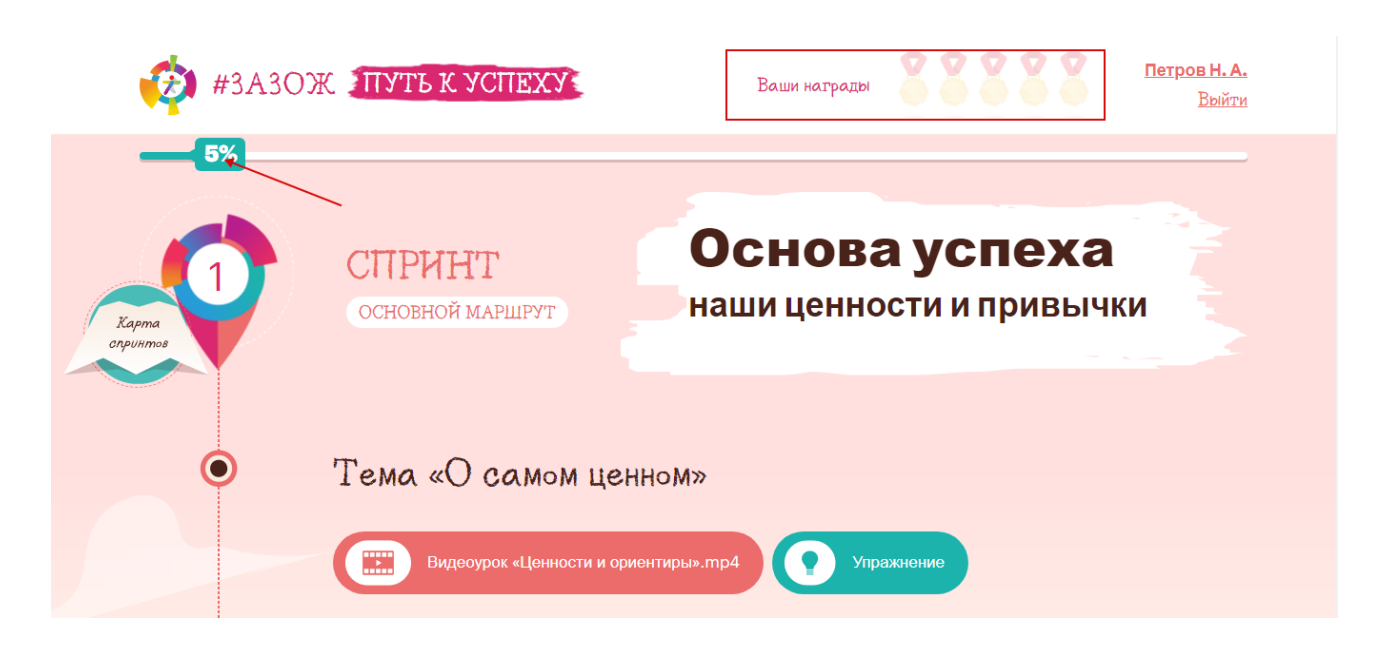

Рисунок 8 – Награды и статус выполнения спринта

<span id="page-5-0"></span>Для спринтов 4-5 «Дополнительный маршрут» представлены материалы полезные и интересные для пользователя. Чтобы получить медаль в каждом спринте необходимо перейти в содержание раздела и пройти/изучить представленные материалы.

Для того, чтобы комфортно можно было перемещать между содержанием спринтов, на странице представлена карта спринтов (рисунок [9\)](#page-5-1). По нажатию на указанную карту пользователь может перейти в тот или иной спринт.

<span id="page-5-1"></span>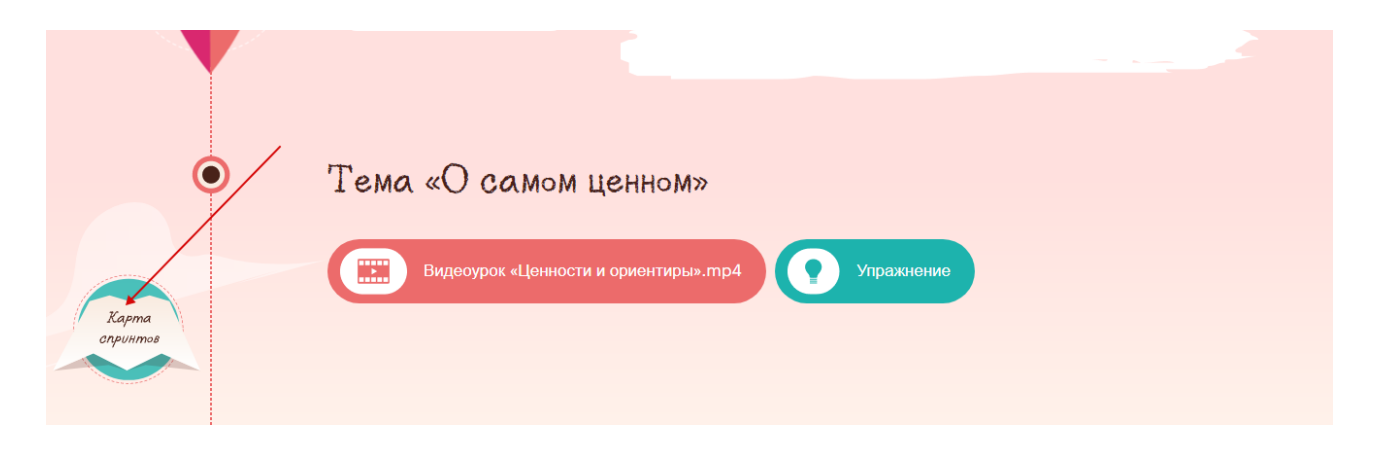

Рисунок 9 – Карта спринтов

Если пользователь получил 5 золотых медалей по результатам прохождения маршрута,, то он получает диплом (рисунок [10\)](#page-6-0).

<span id="page-6-0"></span>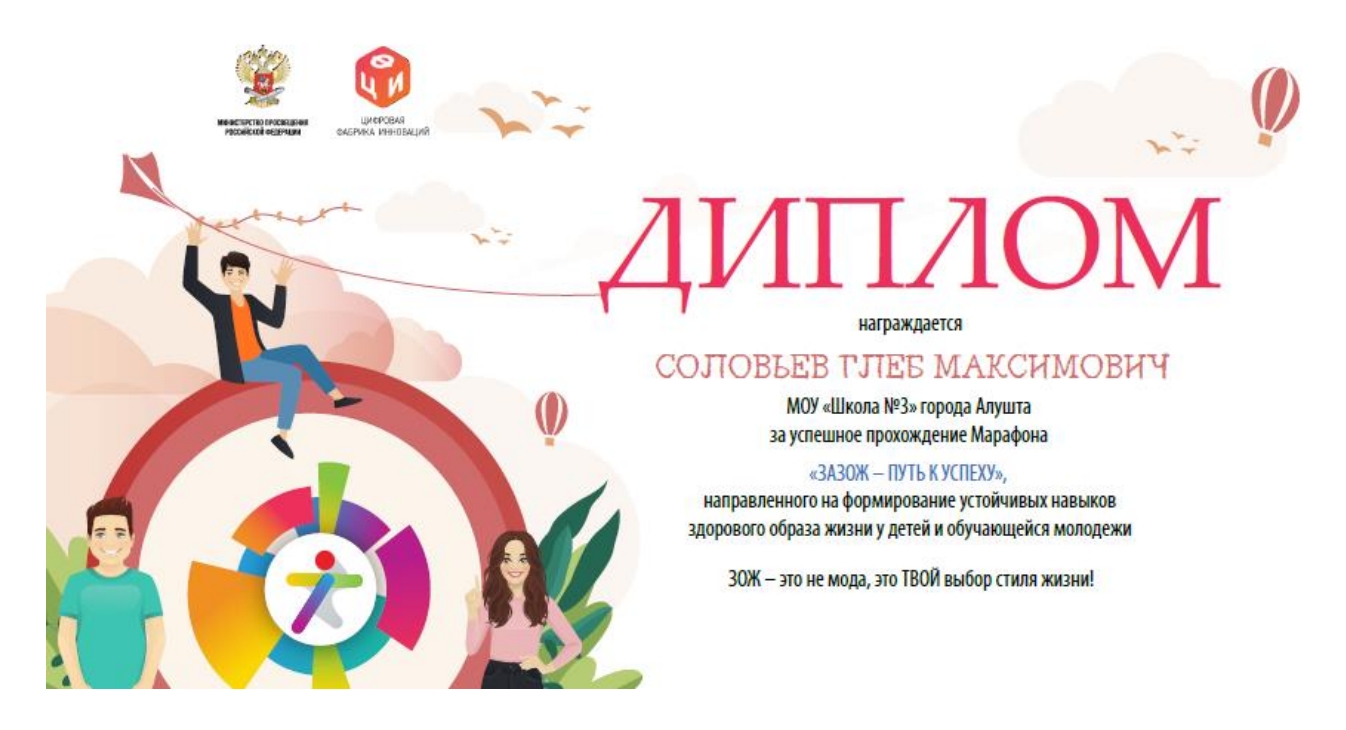

Рисунок 10 – Диплом победителя